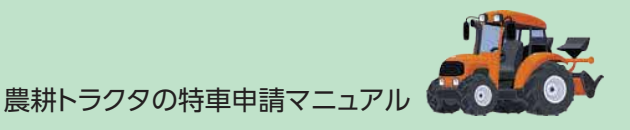

通行条件設定は、全て「する・往復」に設定します。

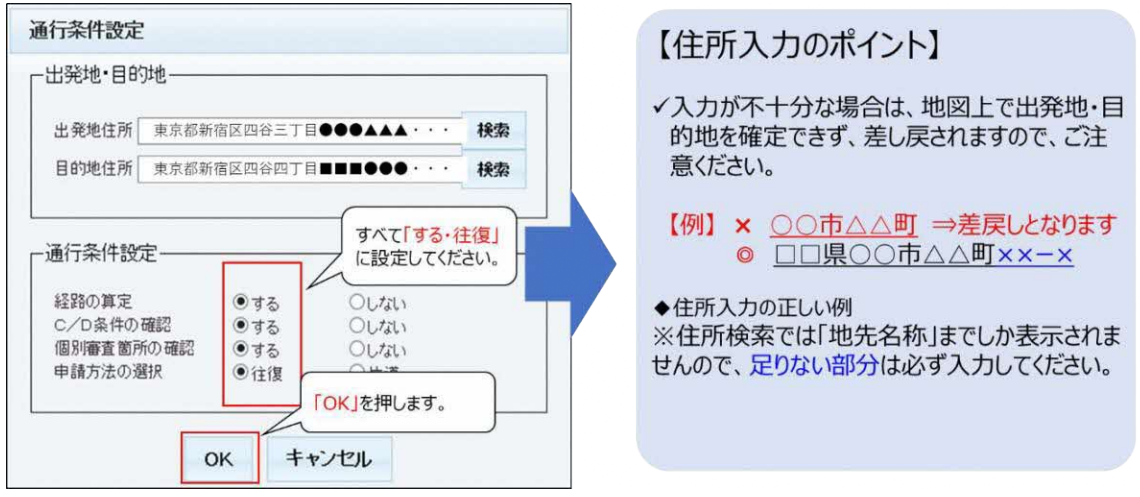

走行経路の選択を行います。先ほど入力した、出発地と目的地の情報から自動的に経路が 作成されますが、指定した場所を通過すること、手動で経路を設定することもできます。

※なお、道路情報が電子化されておらず、走行経路が本システムで設定できない場合や、入 力が複雑な場合は、手書きで書いた走行経路図で申請することも可能です。(詳細は次の ページをご覧ください)

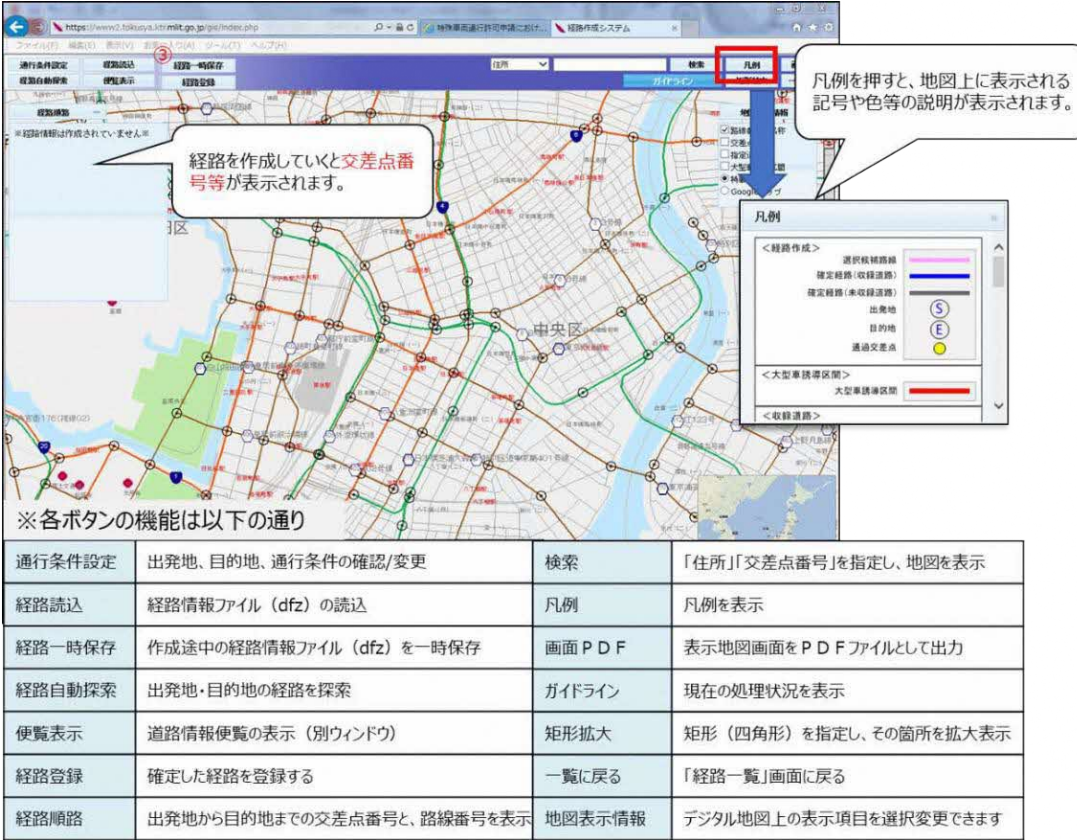

#### <手書きで通行経路を記入する場合>

地図上に通行経路を太線で表示するとともに、出発地および目的地を明示し、いずれもボール ペン等の修正できないもので記入します。出発地(目的地)およびルート数を図面の隅等に記 入します。記入例は 30 ページを参照してください。

手書きで書いた通行経路図は、スキャナー等を使用して、電子データとしてパソコンに取り込み ます。

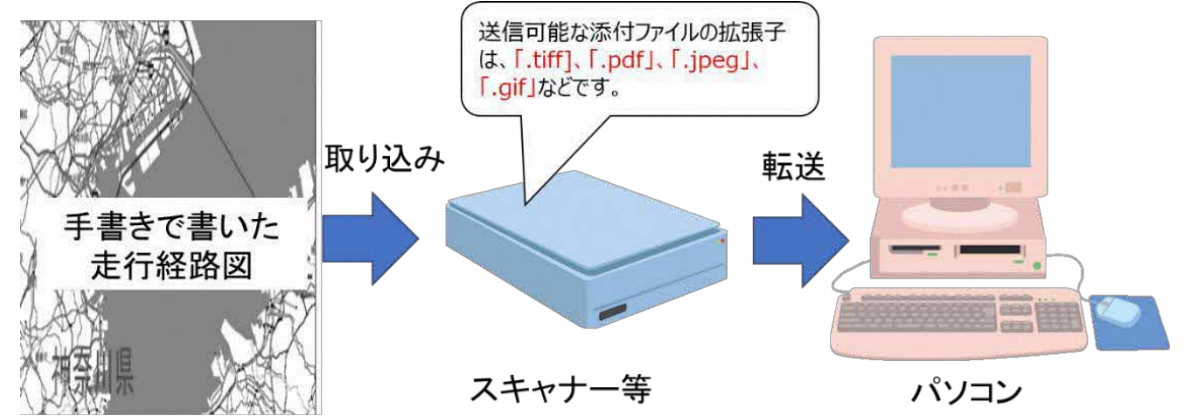

#### ○ 申請データの作成

通行経路情報まで入力したら、申請データの作成を行います。

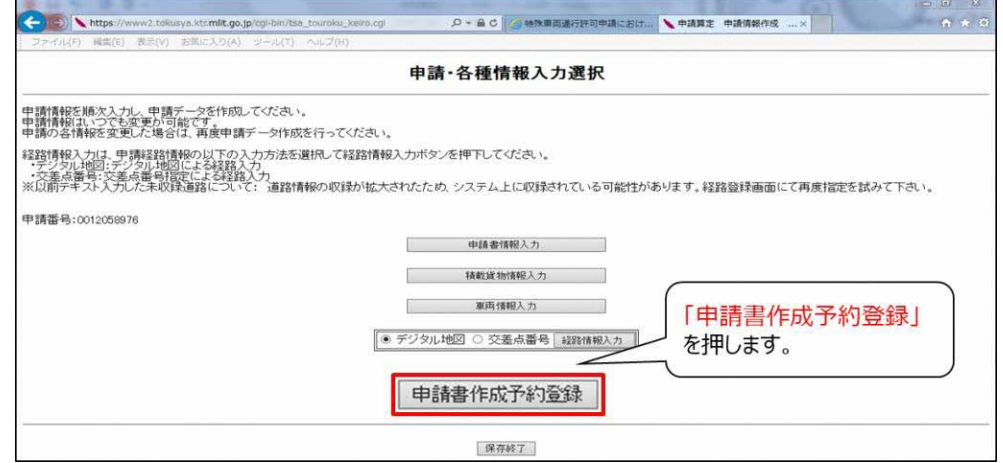

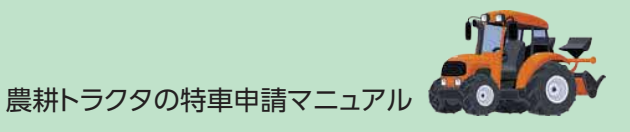

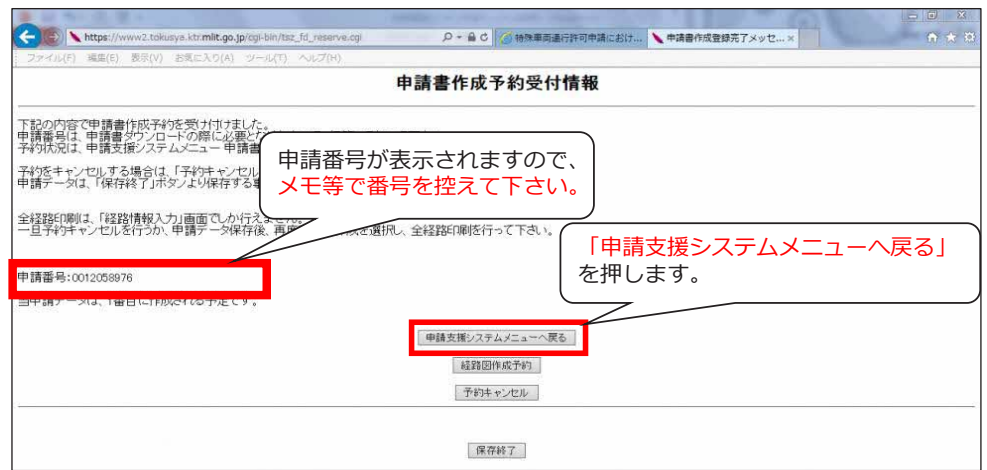

申請番号が表示されますので、メモなどで控えておいてください。

作業状況が作業完了になっていれば、申請書は正常に作成されています。正常に作成されて いることを確認したら、申請書と申請データをダウンロードします。

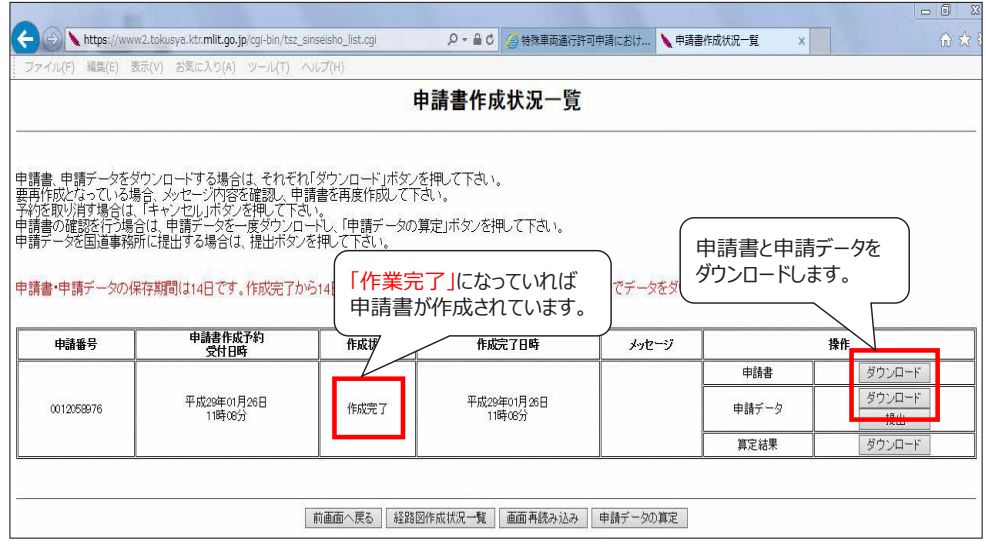

※ダウンロードした申請データは、申請書の提出時に使用します。

## □ 申請データの提出方法について

ここでは作成した申請データを提出する方法について説明します。なお、申請データの提出先は 申請する経路に直轄国道が一経路以上含まれているか含まれていないかによって、提出先が異 なりますのでご注意ください。

#### ○ 特殊車両オンラインシステムを利用した提出

ここでは申請する経路の中に直轄国道が一経路以上含まれている場合の提出方法について 説明します。提出は特殊車両オンラインシステムを利用して提出します。

申請書の提出は特車申請 PR サイト(http://www.tokusya.ktr.mlit.go.jp/PR/)の 「申請データを提出する」ボタンを押すと、申請データの提出準備が始まります。

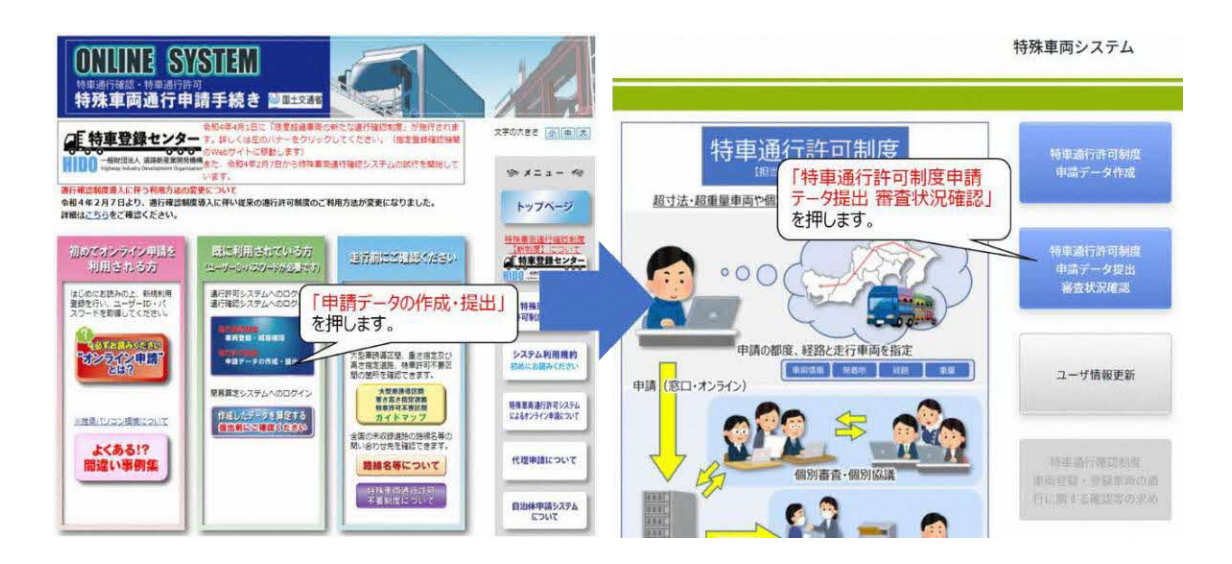

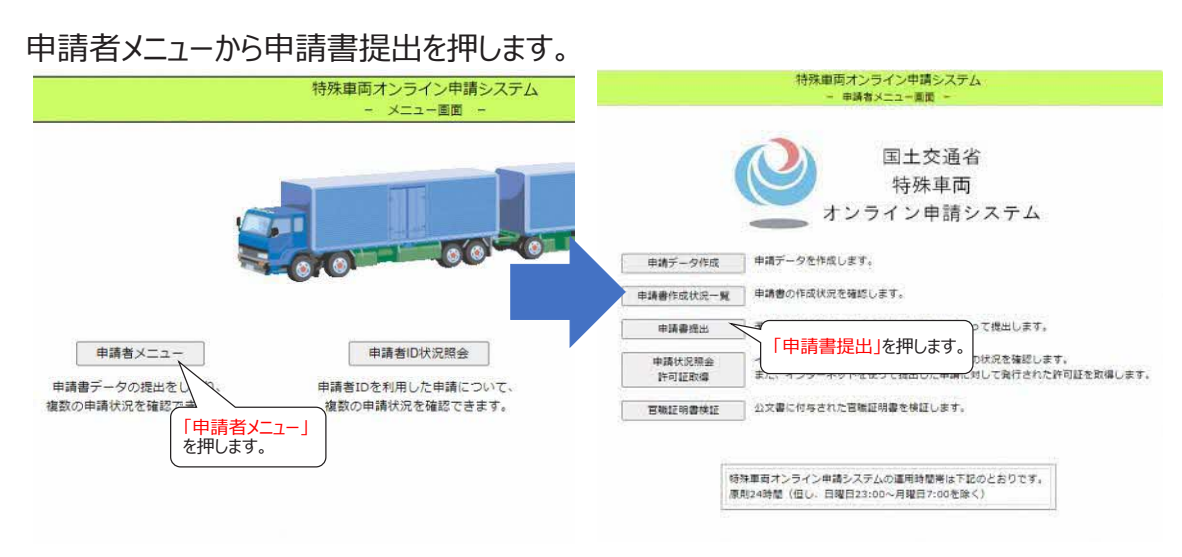

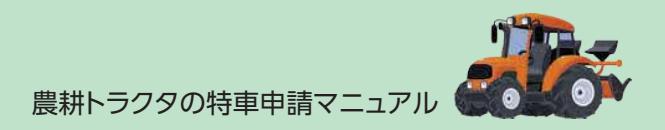

「参照」ボタンをクリックして、申請書の作成 特殊車両オンライン申請システム<br>- 申請手続選択画面 -手順時にダウンロードした、申請データ (tksデータ)を選択します。 〈由語手続の関数〉 提出する申請データを指定してください。 参照 。<br>デスカた車鍋の内容を訂正して再掲出する場合は、以下のチェックボックフを<br>シクして、計正対象となる差し戻された申請の到達確認シートを指定してくたさい。 **Ex** □差し戻された申請の内容を訂正して再提出する 整服 □「自動車検査証の写し」「一般旅客自動車運送事業の運転免許証の写し」を提出する<br>一部の車両または窓口より車検証提出の指示があった場合は、<br>チェックボックスにチェックを入れてください。<br>一部の車両とは、一般制限値を起えない車両を指します。詳細<br>については「説明」ボタンより確認してください。 説明 「次へ>」ボタン押下後、指定したファイルの形式審査を実行します。 <戻る | 次へ> 申請者メニューへ戻る

申請書提出ボタンを押すと、作成した申請データを提出する画面に移行します。

#### 手書きで走行経路図を作成した場合は、ここで取り込んだデータを選択します。

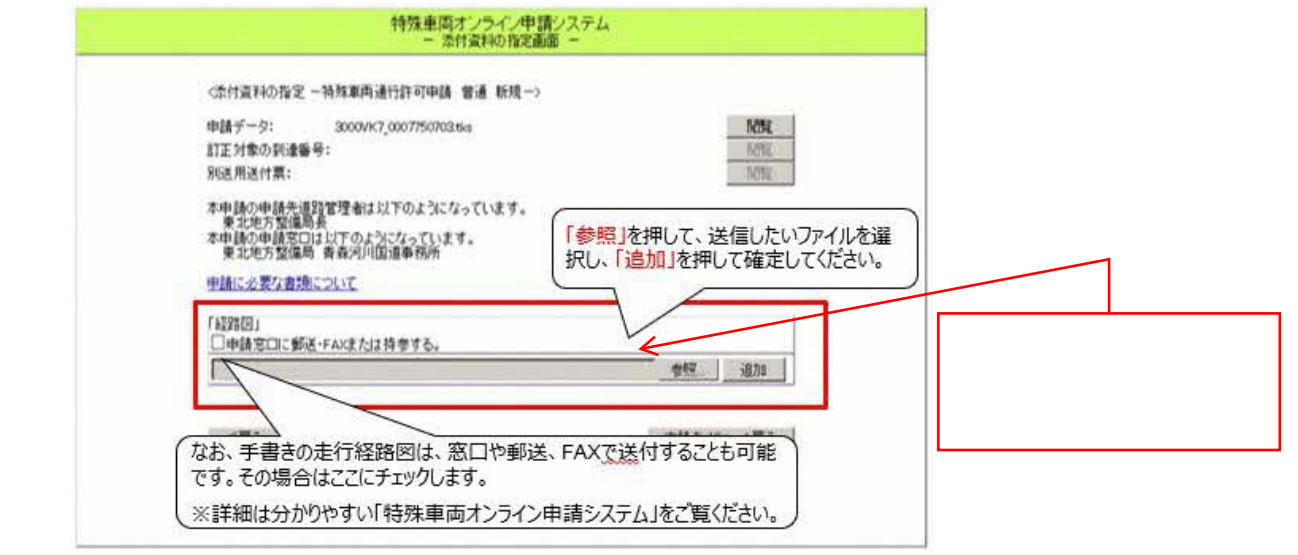

### 提出後に「正常受付」と表示されると、申請データが正しく受付されています。

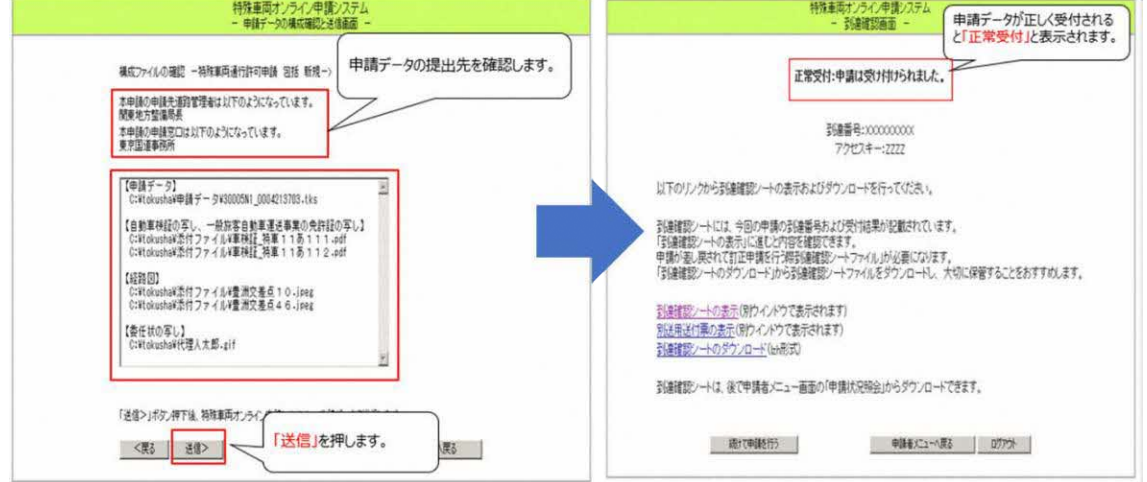

## ○ 自治体申請システムを利用した提出

ここでは申請する経路に直轄国道が含まれていない場合の提出方法について説明します。提 出は自治体申請システムを利用して提出します。

申請書の提出は特車申請 PR サイト(http://www.tokusya.ktr.mlit.go.jp/PR/)の 「自治体申請システムについて」、「ログイン画面へ」の順で押すと、申請データの提出準備が始ま ります。

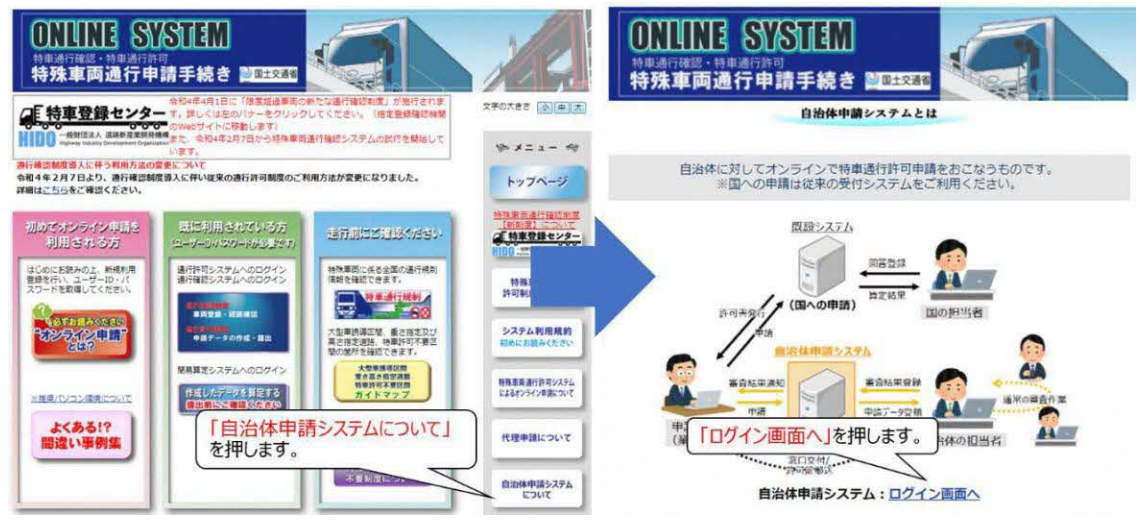

本システムを初めて利用する場合は、「ユーザー未登録はこちら」を押して、申請者の基本的な 情報を入力することで、「ID・パスワード」の発行がされます。(特殊車両システムで発行した ID・ とパスワードではログインできません)

発行されたら、「ID・パスワード」情報を入力してログインします。ログインができたら、「新規申請 依頼を出す」を押します。

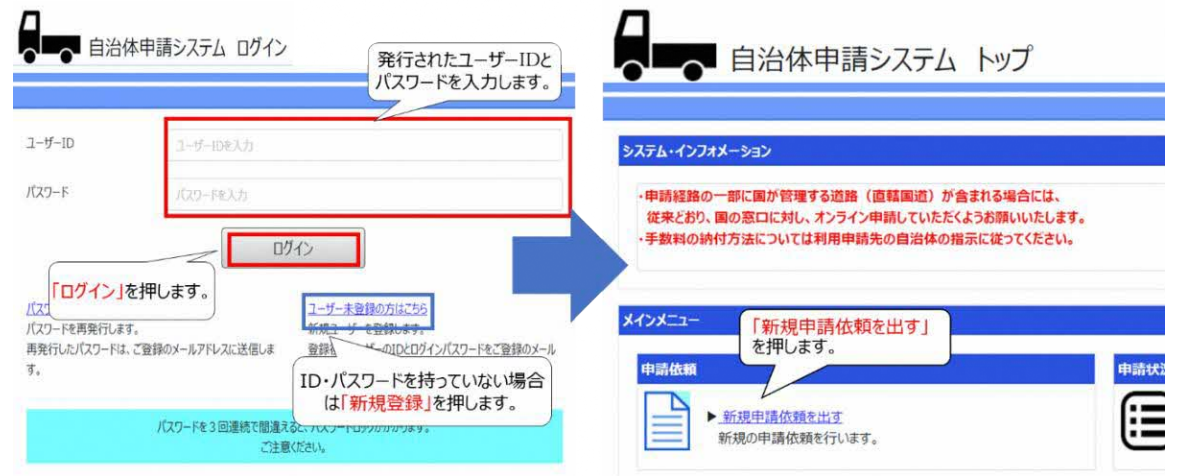

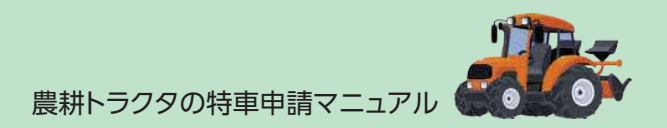

作成し、ダウンロードした申請書、申請データ(tks ファイル)を読み込みます。

「次へ」を押すと、その他のファイルを読み込む画面に移ります。スキャンした手書きの経路はそこ でアップロードします。

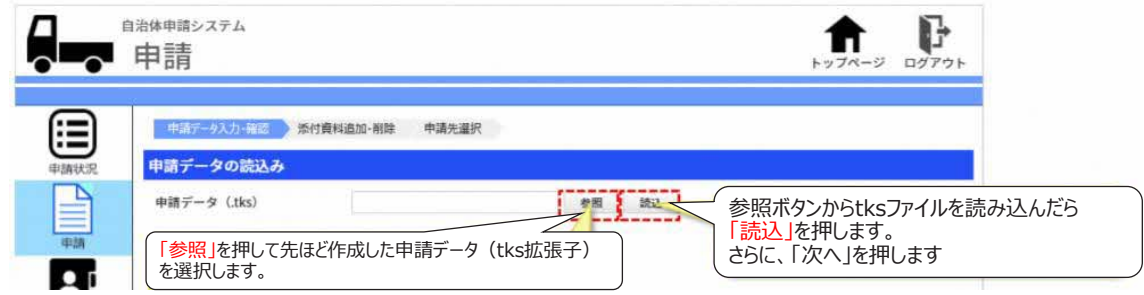

申請データに含まれる市町村の道路管理者が表示されますので、申請データを提出する道路 管理者の欄にチェックを付けます。チェックを付けた後は、申請を押すと提出が完了します。

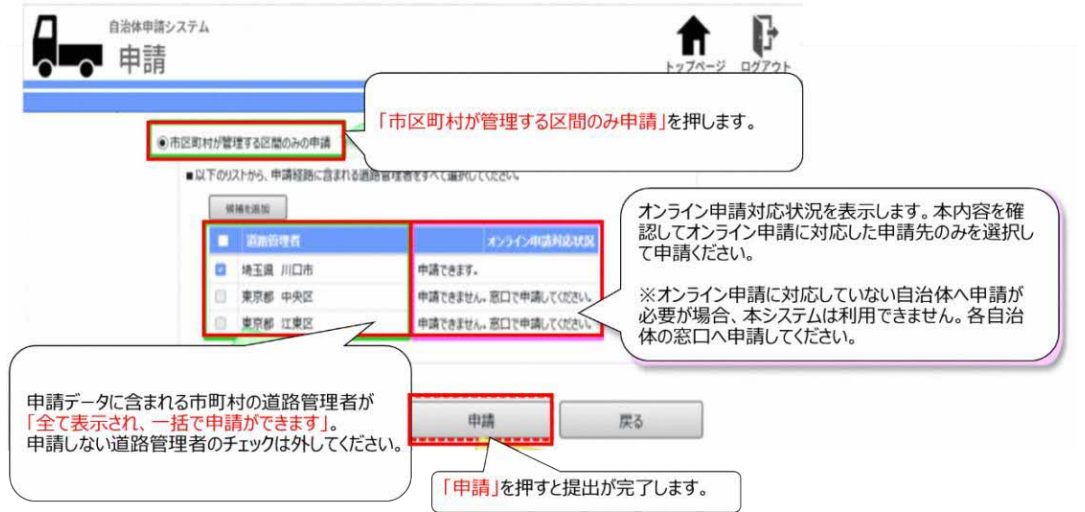

※なお、詳しい自治体申請システムの利用方法は、以下の URL の「自治体申請マニュアル~操 作マニュアル (申請者向け)~ )をご覧ください。

https://www.tokusya.ktr.mlit.go.jp/PR/download/03\_jichitai\_manual.pdf

# □ 詳しい操作方法について

オンライン申請システムの詳しい操作方法については、国土交通省特殊車両通行許可オンラ イン申請 HP『各種ダウンロ-ド』に掲載されている『「特殊車両オンライン申請システム」操作説 明資料[PDF]』を参照してください。

参考資料の URL は以下の通りです。

https://www.tokusya.ktr.mlit.go.jp/PR/download/simpleOnlineManual\_Ver20 2010.pdf